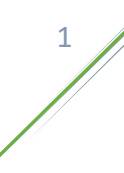

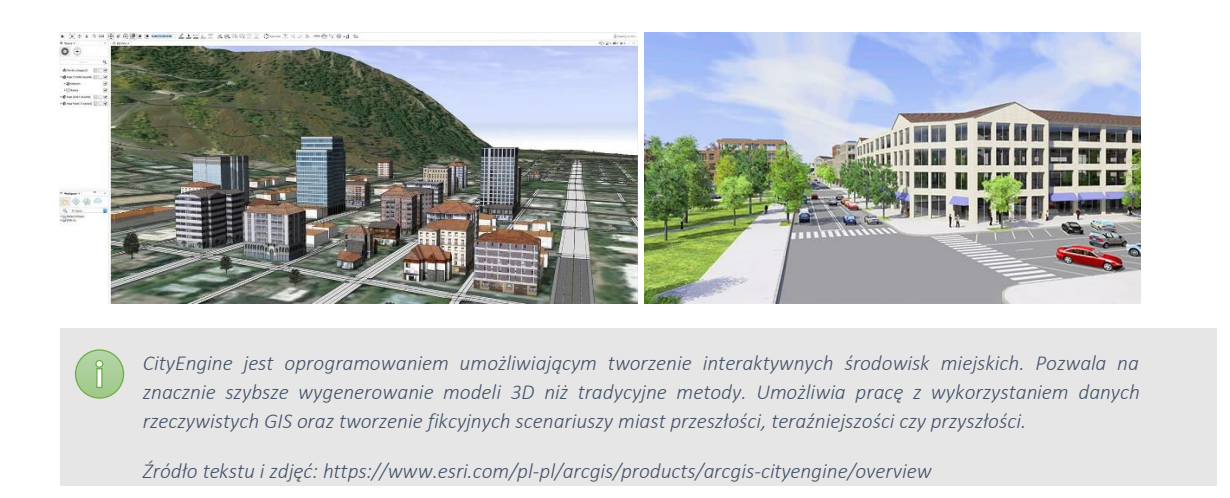

#### **1. Uruchomienie programu, założenie nowego projektu**

Przed pierwszym uruchomieniem programu należy założyć konto użytkownika na stronie [https://www.esri.com/pl-pl/arcgis/products/create-account.](https://www.esri.com/pl-pl/arcgis/products/create-account) Poprzez wygenerowany login i hasło będzie możliwe późniejsze zalogowanie. Program uruchamiamy poprzez wybranie w menu Start aplikacji CityEngine 2022.0.

Zakładamy nowy projekt wybierając File -> New -> CityEngine Project. Nowo utworzony projekt pojawi się w menu po lewej stronie ekranu.

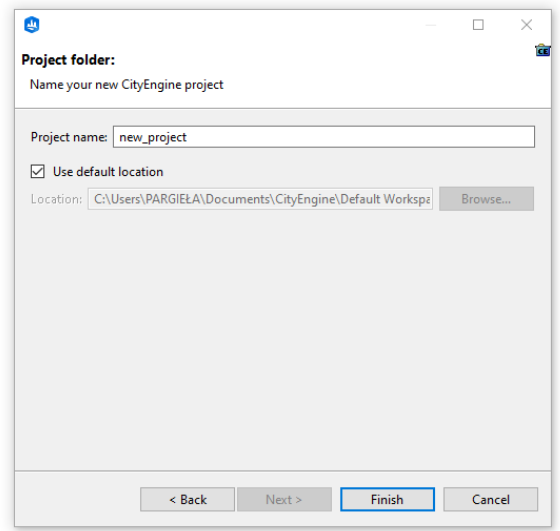

Struktura projektu podzielona jest na katalogi zawierające:

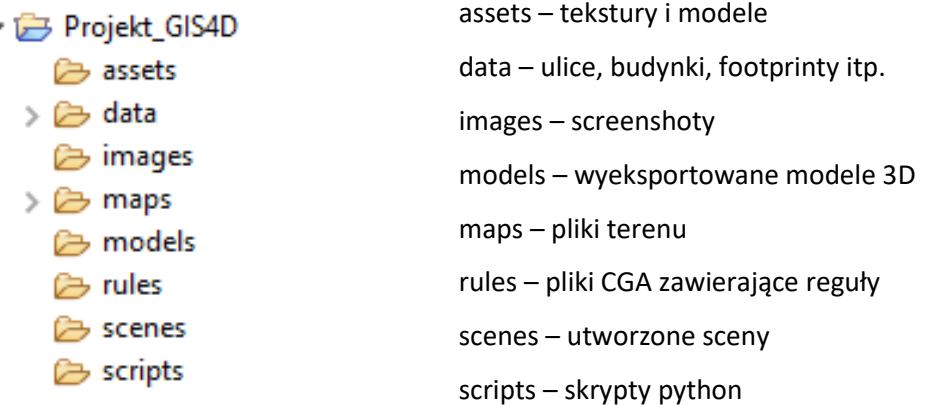

Następnie tworzymy nową scenę klikając prawym przyciskiem myszy na scenes -> New -> CityEngine Scene. Układ współrzędnych pozostawiamy pusty.

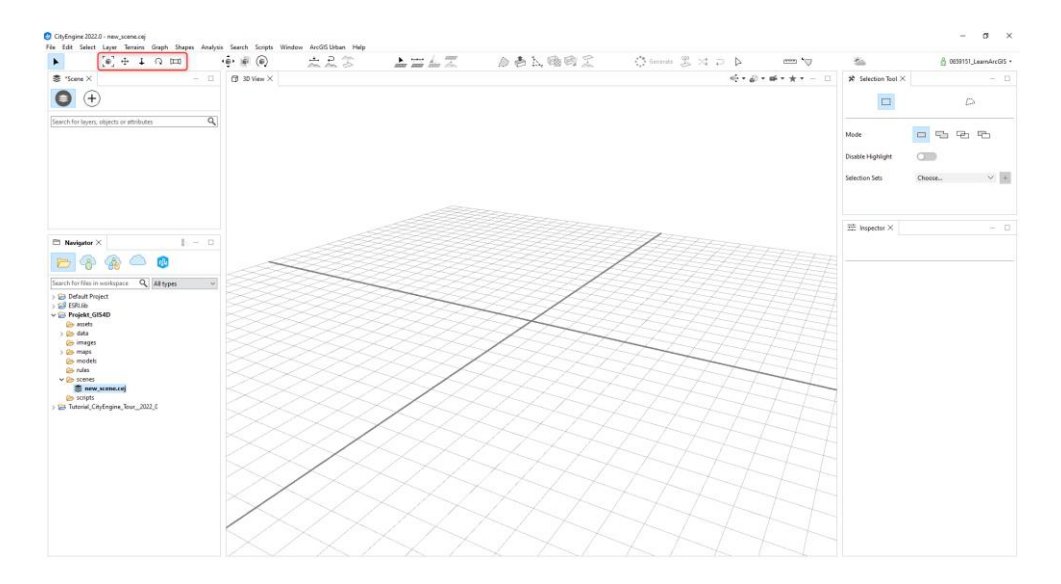

Należy zapoznać się z przyciskami zaznaczonymi na powyższym screenie służącymi do manipulowania widokiem.

#### **2. Wczytanie danych**

Program pozwala na pracę z wykorzystaniem danych zaimportowanych z zewnętrznych plików, jak również posiada wbudowaną funkcję umożliwiającą pozyskanie fragmentu miast do projektu. Typy danych możliwe do zaimportowania to między innymi: .dxf, .fbx, .gdb, .kml, .kmz, .obj, .osm, .shp, .tiff.

Aby pobrać dane mapowe w górnym menu wybieramy File -> Get Map Data. Pokaże się okno w którym wrysowujemy zakres przestrzenny dla jakiego chcemy pobierać dane mapowe (np. fragment osiedla). Czym większy zakres tym większa wymagana moc obliczeniowa komputera, aby prace przebiegały płynnie.

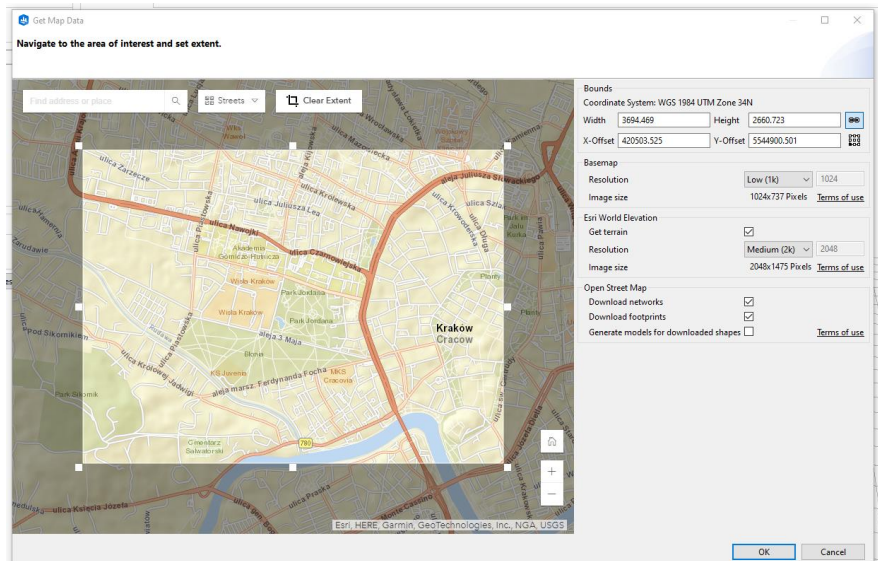

W menu po prawej stronie definiujemy rodzaj pobieranych danych (basemap, terrain, open street map) oraz rozdzielczość. Możemy pobrać dane w niskiej rozdzielczości, a następnie wysokiej i porównać różnice. W wyskakującym okienku wybieramy elementy Open Street Map, które chcemy pobrać do projektu. Na cele ćwiczenia możemy pozostawić building i highway. Pozostałe opcje pozostawiamy jak na screenach.

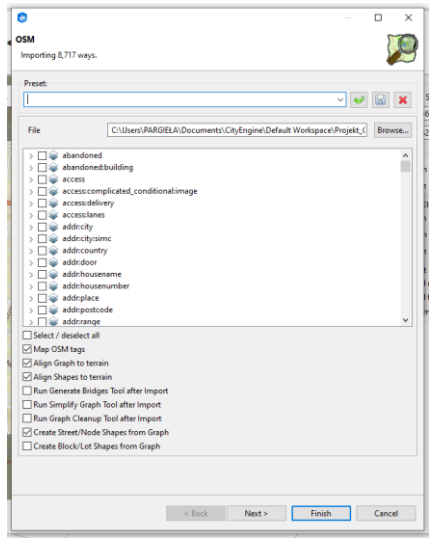

Po pobraniu danych uzyskujemy widok mapy bazowej wraz z footprintami budynków oraz jezdni pobranymi z OSM. Po obróceniu widoku można zauważyć, że uwzględniona została również topografia terenu.

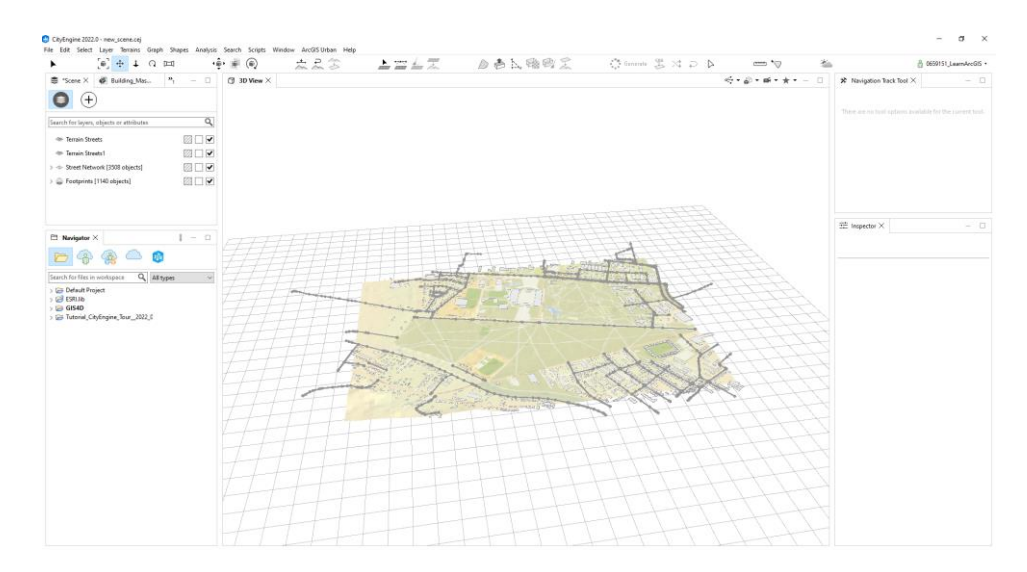

#### **3. Praca na pobranych danych**

W menu po lewej stronie odznaczamy street network, pracę zaczynamy wyłącznie na warstwie zawierającej obrysy budynków. Zaznaczamy wszystkie budynki i z górnego menu wybieramy Generate. Utworzone zostaną modele na podstawie wcześniej pobranych obrysów. W opcjach po prawej stronie wyszukujemy opcję Representation i zmieniamy na "realistic with facade texture". W ten sposób posiadamy widok fragmentu miasta z modelami 3D budynków z nałożonymi teksturami fasad i dachów.

Przechodzimy do pracy na obrysach jezdni, zmieniamy wyświetlanie tak, aby widzieć wyłącznie interesujące nas elementy. Po przybliżeniu widać, że jezdnie są zaprezentowane w formie projektu, bez przypisanych cech. Ze stron[y https://github.com/d-wasserman/Complete\\_Street\\_Rule](https://github.com/d-wasserman/Complete_Street_Rule) pobieramy wszystkie zamieszczone pliki. Następnie importujemy pobrany projekt do programu poprzez File -> Import -> Existing Projects into Workspace. Katalog projektu powinien pojawić się strukturze po lewej stronie. Kolejnym etapem prac jest przypisanie reguł do istniejących obrysów jezdni. Plik reguł składa się ze zdefiniowanych cech, które pozwalają na wizualizację rzeczywistej geometrii oraz wyglądu obiektów. Zawiera szereg parametrów, które pozwalają na bardziej realistyczne prezentacje. Pliki reguł można tworzyć samodzielnie poprzez dodanie nowej reguły i wprowadzenie kodu.

Na rysunku zaznaczamy wszystkie obrysy jezdni, a następnie z pobranego wcześniej projektu z katalogu rules przeciągamy na jedną z jezdni plik Complete\_street.cga. Po skończeniu pracy przez program

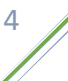

możemy zauważyć, że jezdnie posiadają realistyczny obraz. Są jednak miejscami schowane pod terenem, aby to zniwelować wykorzystujemy opcję z górnego menu Align streets to terrain, ustawiając takie parametry offsetu, aby efekt był zadowalający. Jeśli operacja nie do końca poradzi sobie z umiejscowieniem jezdni na powierzchni terenu należy wykonać funkcję Align terrain to shapes i ocenić wynik.

5

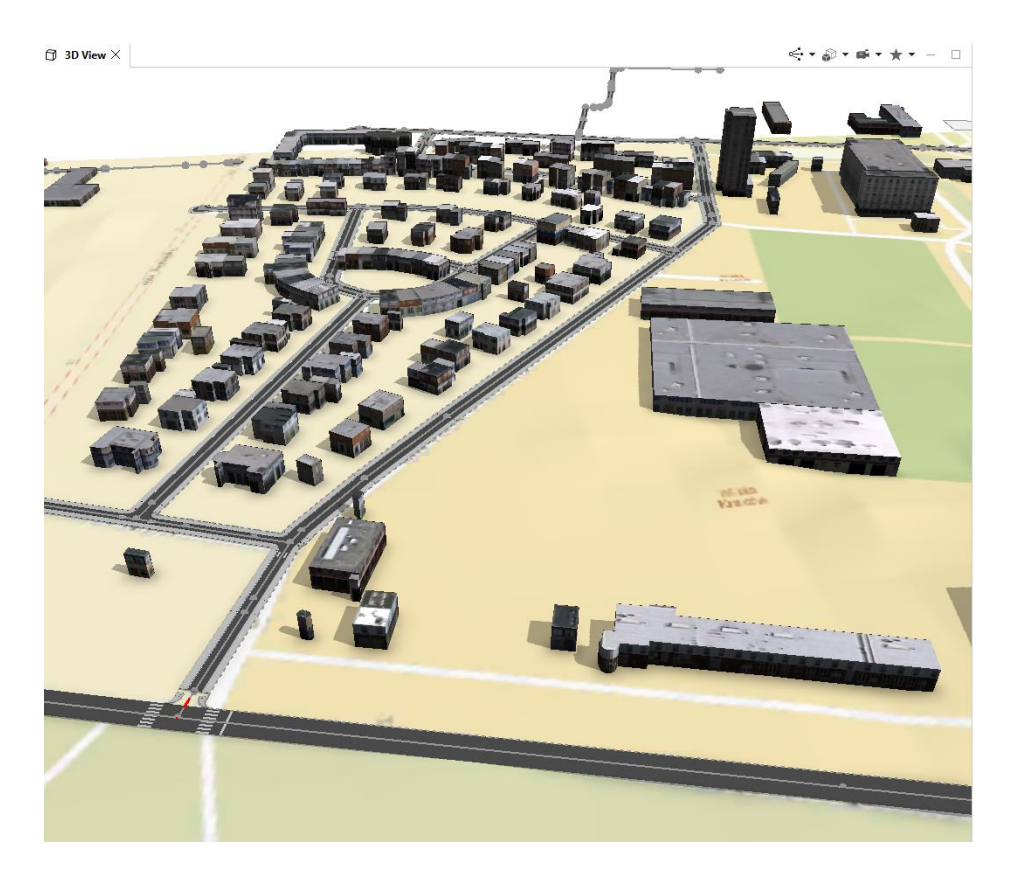

#### **4. Projektowanie własnych elementów**

Kolejnym etapem prac będzie zaprojektowanie własnych obiektów (jezdni i budynków). Do tego celu należy wykorzystać przyciski w górnej części ekranu zaznaczone na poniższym screenie.

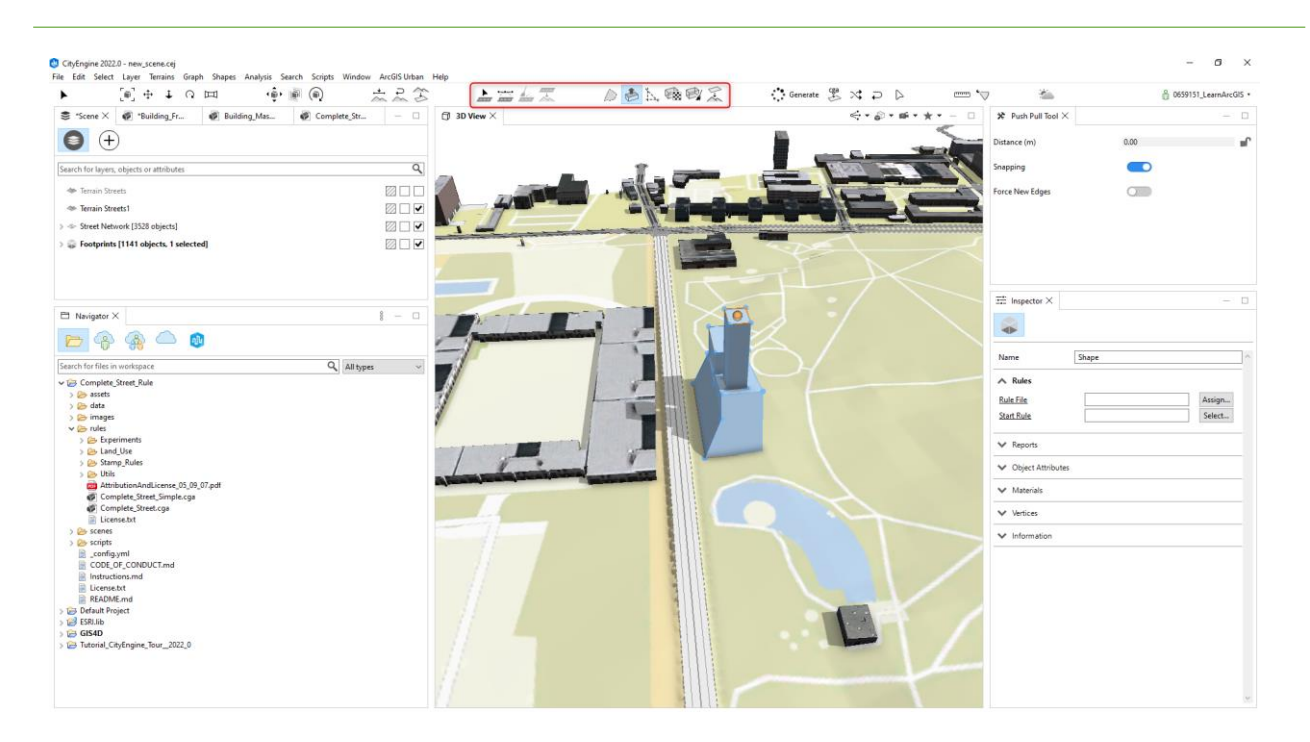

Do wygenerowania wizualizacji dróg należy użyć wcześniej przytoczonej reguły Complete street rules. Po jej przypisaniu po prawej stronie pojawi się menu, w którym należy wypróbować różne parametry np. zmienić szerokość jezdni, dodać elementy dodatkowe jak samochody, lampy, drzewa w pasie środkowym itp.

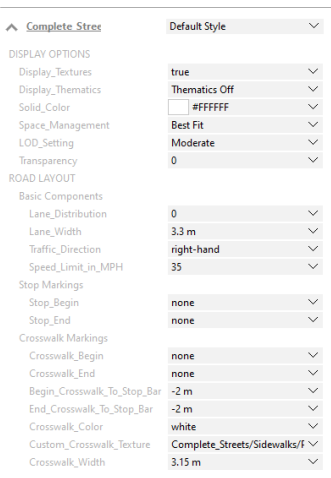

W przypadku budynków należy wypróbować reguły z projektu ESRI.lib. Przykładem reguły jest Building\_From\_Footprint.cga pozwalająca na automatyczne wygenerowanie modelu na podstawie obrysu. Należy wypróbować również inne reguły na przykład stworzyć park z roślinami.

Kolejnym etapem jest stworzenie bardziej skomplikowanego modelu budynku. Można pracować na scenie z poprzednich punktów lub stworzyć nową. Aby rozpocząć modelowanie należy wykorzystać opcję Polygonal modeling tools. W trakcie rysowania zaczną pojawiać się pomarańczowe podpowiedzi

ułatwiające zachowanie kątów prostych oraz linii równoległych. Po narysowaniu kształtu przyziemia wyciągamy poligon stosując opcję Push Pull tool. Następnie na nowym poziomie można rysować kolejne poligony, albo zmieniać kształt istniejących (wyciągać część, pochylać ściany, robić spadki).

7

Po wymodelowaniu kształtu budynku można przypisać poszczególnym elementom tekstury za pomocą opcji Texture shapes. Pliki z gotowymi przykładami tekstur można znaleźć w projekcie ESRI.lib w katalogu assets.

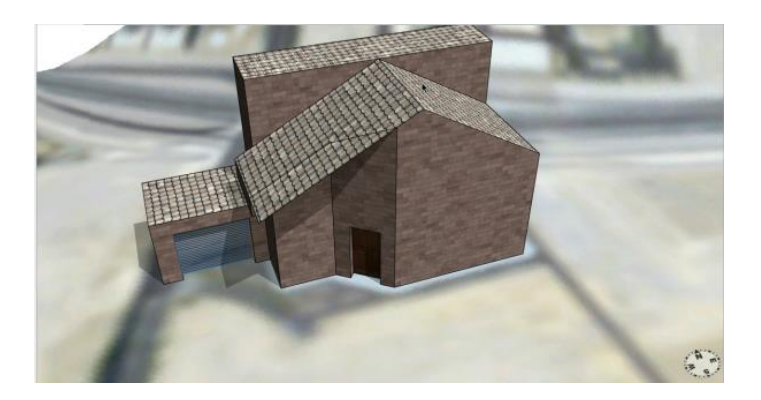

Kolejnym etapem będzie napisanie własnej reguły. Aby to zrobić należy kliknąć prawym przyciskiem myszy na katalog rules i wybrać New -> CGA Rule File.

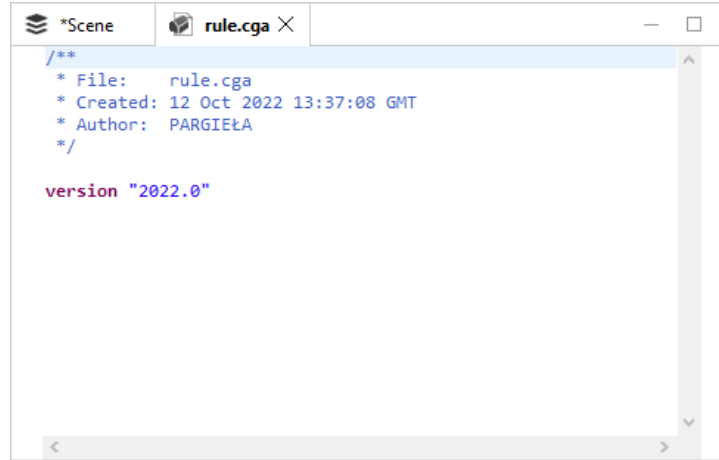

Pojawi się okienko jak powyżej pozwalające na pisanie własnego kodu. Należy na podstawie istniejących reguł stworzyć własną prostą regułę i zastosować ją do budynku lub jezdni (można posiłkować się Internetem, gdzie znajdziemy wiele gotowych reguł). Przykład prostej reguły do zmiany koloru budynków:

```
Shape -->
color("#e2e1d7")
Building.
```
mgr inż. Karolina Pargieła; pargiela@agh.edu.pl

#### **5. Analizy widoczności**

Na podstawie utworzonego miasta możliwe jest wykonywanie szczegółowych analiz widoczności z różnych punktów sceny. W tym celu należy z górnego menu wybrać Analysis -> Viewshed Creation. Należy wypróbować wszystkie opcje w różnych partiach utworzonego regionu.

8

#### **6. Udostępnienie wyników projektu**

Ostatnim etapem prac jest wyeksportowanie wyników w taki sposób, aby możliwe było ich wyświetlanie przy pomocy przeglądarki internetowej ArcGIS. W tym celu należy zaznaczyć wszystkie elementy sceny i w menu File wybrać Export Models. Z listy dostępnych formatów wybrać zaprezentowany na poniższym screenie.

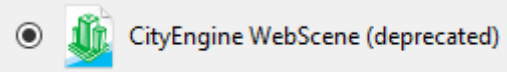

Wygenerowany zostanie plik o rozszerzeniu .3ws (w projekcie w katalogu models), który można przeglądać za pomocą platformy <https://www.arcgis.com/apps/CEWebViewer/viewer.html>. Należy w taki sposób wygenerować dwa pliki, jeden z całą sceną i drugi z precyzyjnym modelem. Oba pliki wraz z krótkim sprawozdaniem (zawierającym opis wykonanych czynności oraz opis i kod przygotowanej reguły) będą stanowić podstawę zaliczenia projektu.